# **How to manage Abandon Call Configuration**

## Step-by-step guide

- Go to Linkscope Web application and if you're not already signed in, select **Sign in.**
- From the Linkscope Web application, you click to **Configuration ? Abandon** at the menu.

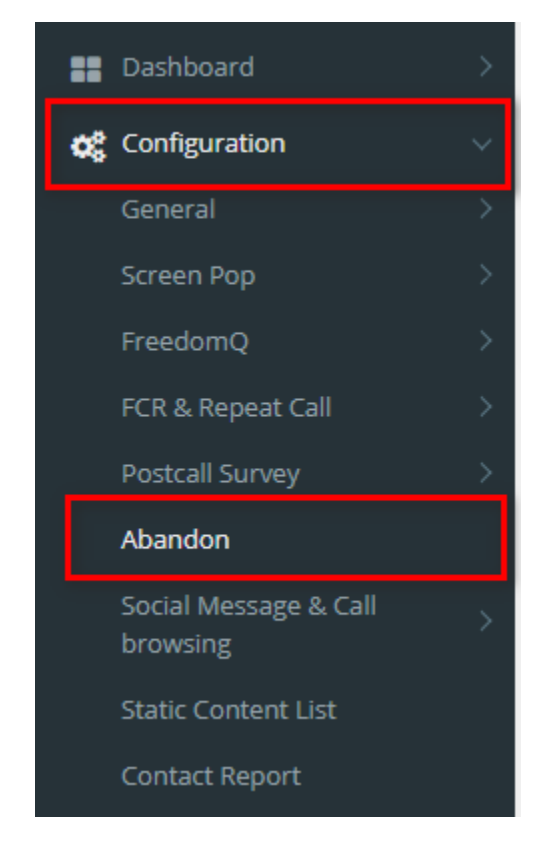

#### **Abandon Call Configuration**

Enter the **Abandon MIN Threshold** into the textbox, then click **Save** button

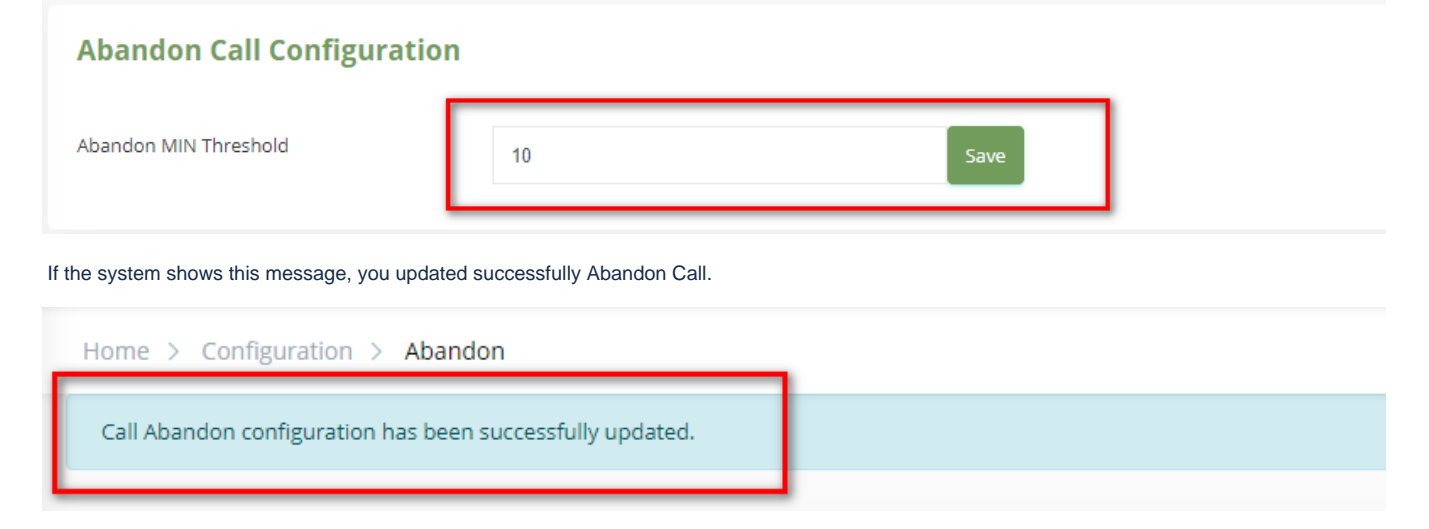

## **Call Abandon Scheduling**

**Add Call Abandon Scheduling**

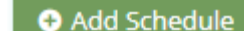

Click button, the **Add** popup is displayed. From the **Add** popup, you enter **Days, From - To Hours, No.of Call**.

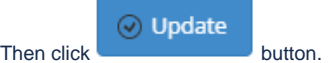

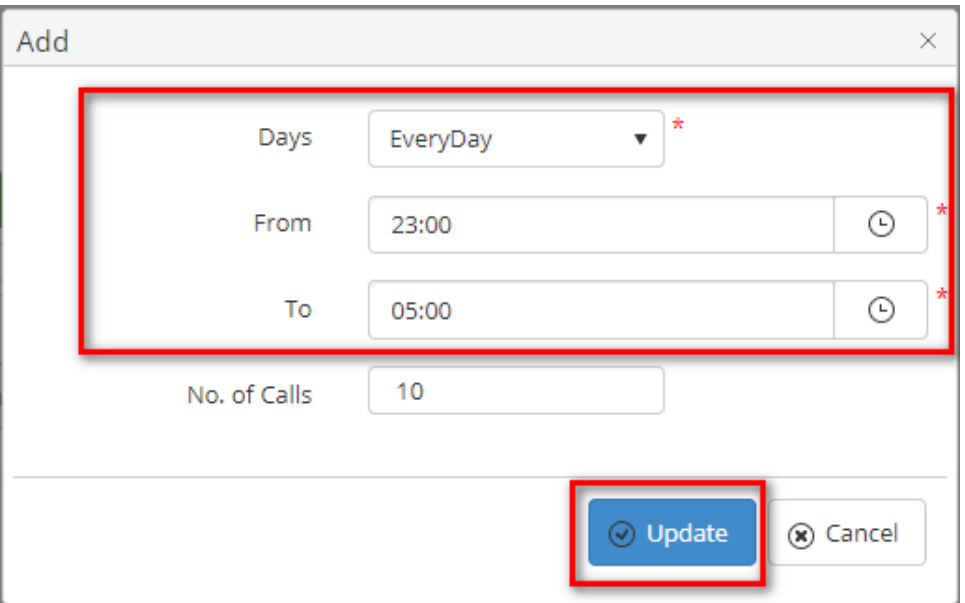

If the system shows this message, you created successfully a new Scheduling.

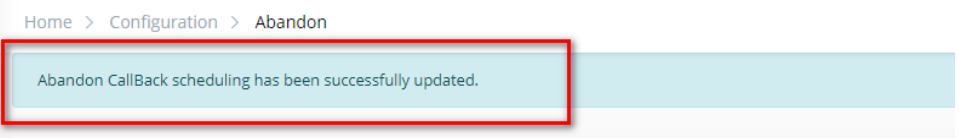

#### **Edit Call Abandon Scheduling**

On the **Call Abandon Scheduling** table, select any row you want to edit. Click button on that row. The Edit popup is displayed, you modif y **Days, From - To Hours, No.of Call.** 

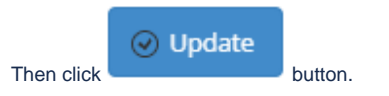

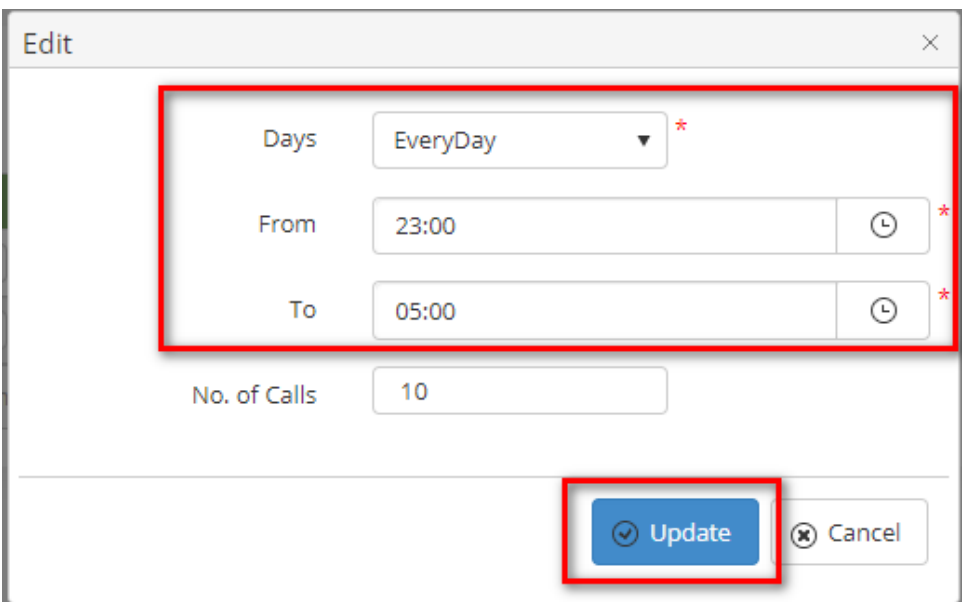

#### **Delete Call Abandon Scheduling**

On the **Call Abandon Scheduling** table, select any row you want to delete. Click button on that row. There're alert displays after you click to this button. Select **OK**.

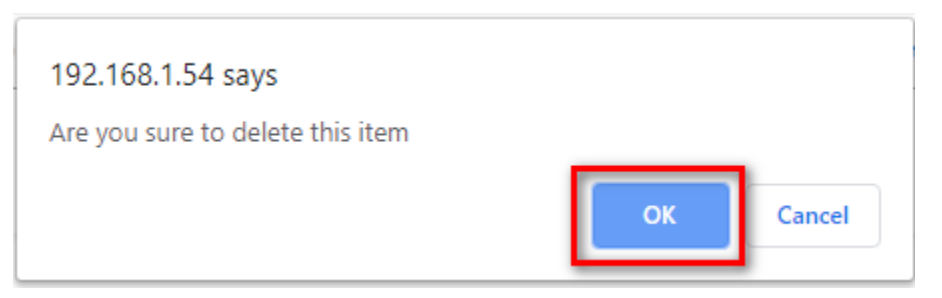

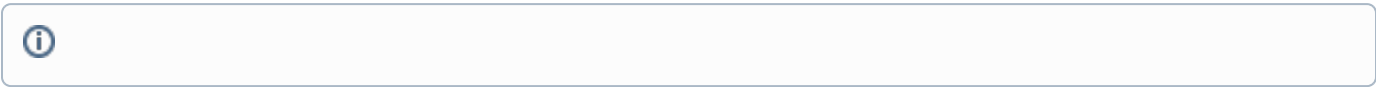

## Related articles

- [Guideline How To Use The Agent Dashboard](https://docs.primas.net/display/PRIMASCX/Guideline+How+To+Use+The+Agent+Dashboard)
- [How to manage API User at General Configuration](https://docs.primas.net/display/PRIMASCX/How+to+manage+API+User+at+General+Configuration)
- [How to manage Postcall Survey Configuration](https://docs.primas.net/display/PRIMASCX/How+to+manage+Postcall+Survey+Configuration)
- [How to manage User Setting at Screen Pop Configuration](https://docs.primas.net/display/PRIMASCX/How+to+manage+User+Setting+at+Screen+Pop+Configuration)
- [How to manage FQ Config at FreedomQ Configuration](https://docs.primas.net/display/PRIMASCX/How+to+manage+FQ+Config+at+FreedomQ+Configuration)